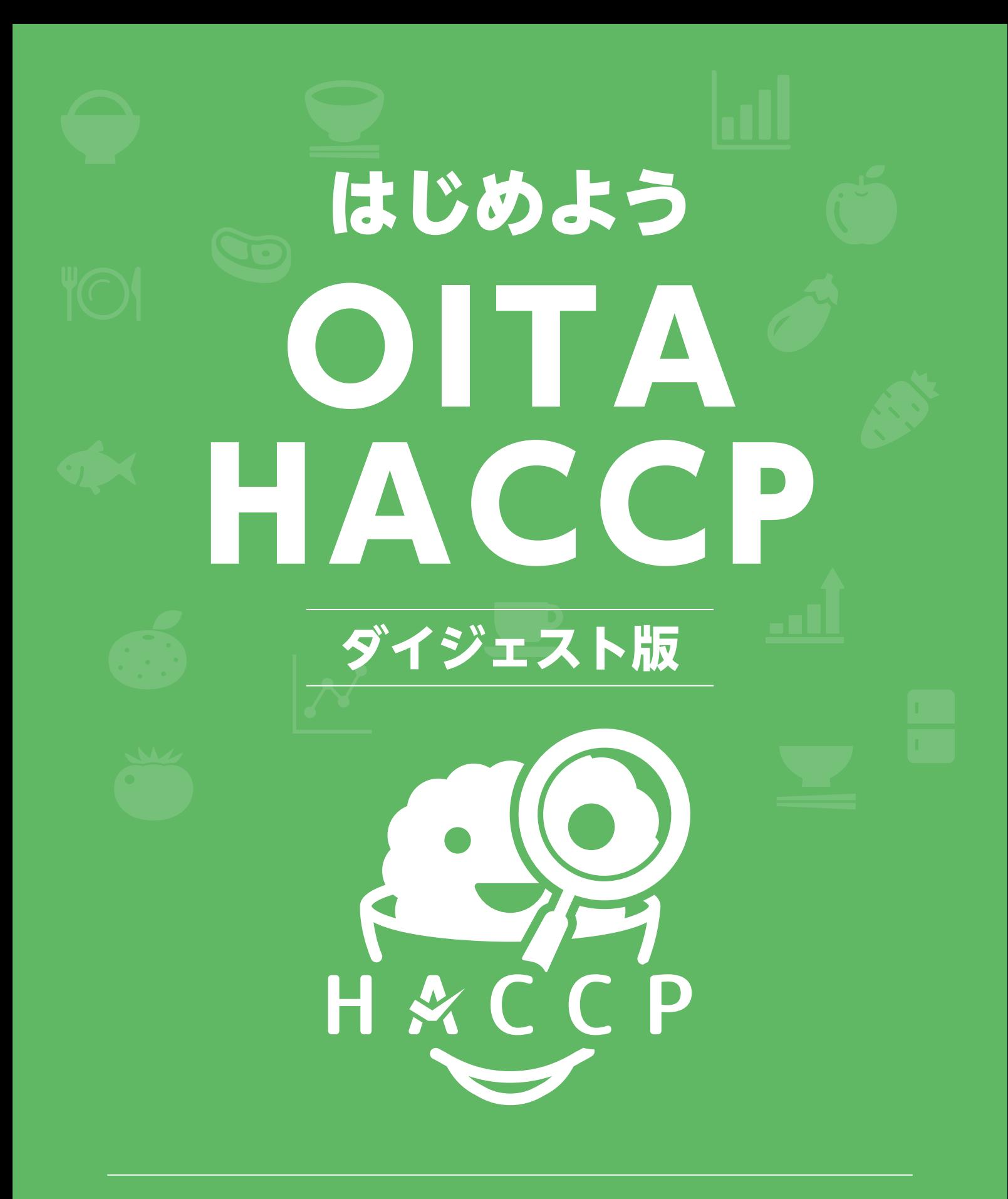

# 大分県 一般社団法人大分県食品衛生協会

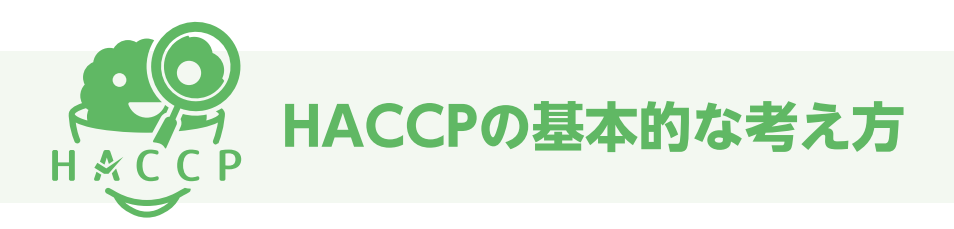

#### H ハ サ ッ プ ACCPとは?

Hazard Analysis and Critical Control Point

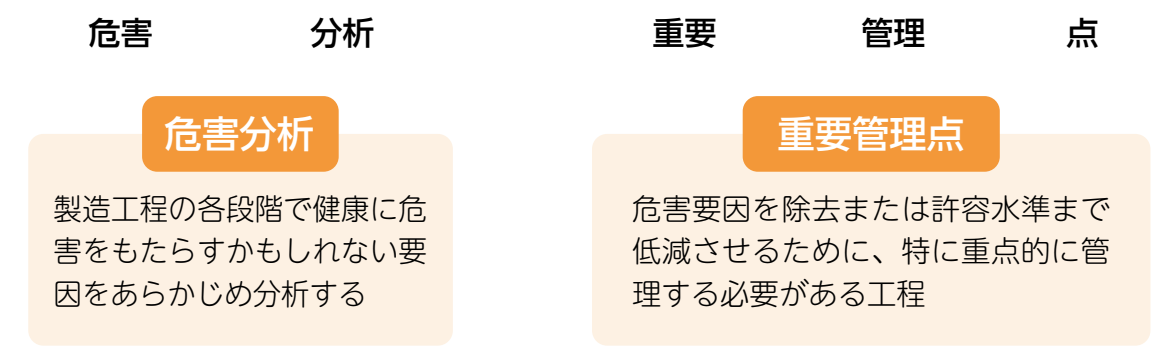

## **OPOINT**

原材料の受入れから最終製品の出荷までの工程で、何が食品安全上の問題になるかをあらかじめ 分析し、重要な工程を継続的に監視・記録して事故を未然に防ぐ手法をHACCPといいます。

## ■ HACCPの考え方を取り入れた衛牛管理

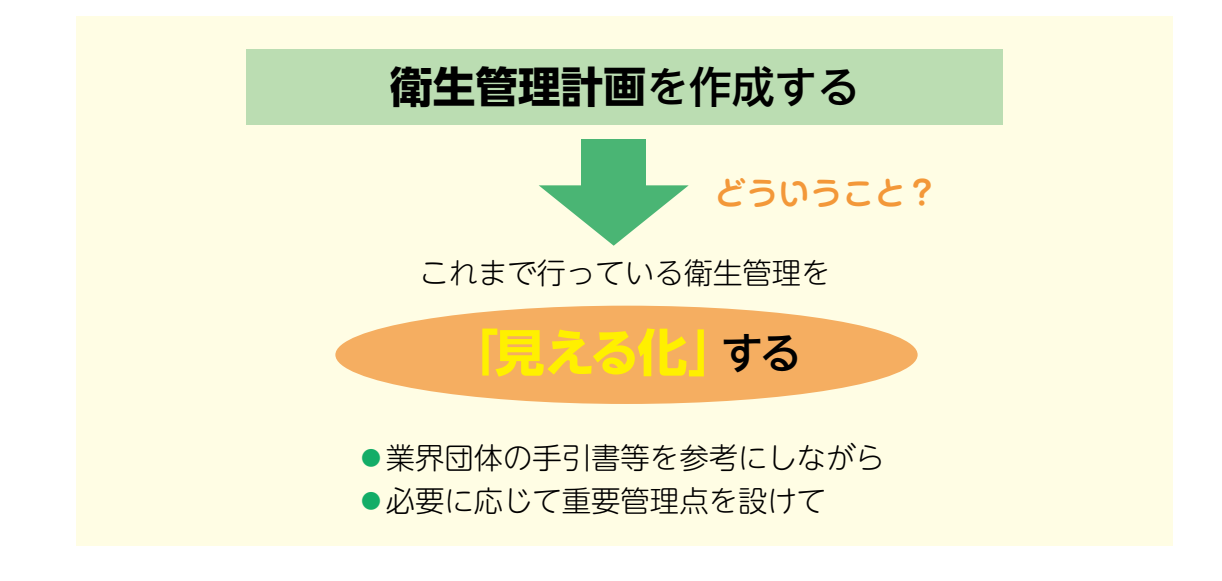

## POINT-

「HACCP の考え方を取り入れた衛生管理」とは、自身の施設で、どのような衛生管理が必要か、 それをどのような手順で実施するかを衛生管理計画や手順書という形で「見える化」させます。 各種業界団体の手引書などを参考にすると良いです。

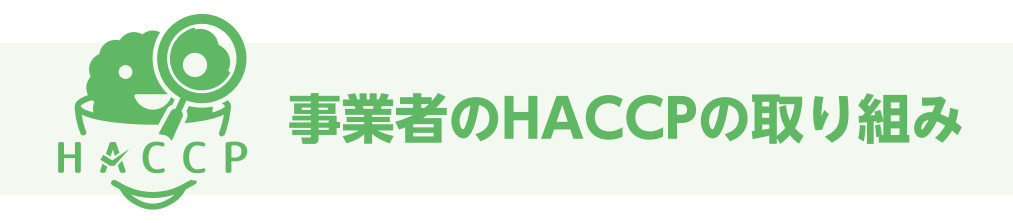

小規模な事業者が行う衛生管理で実施することは4つです。

■ 衛生管理計画を作成すること。 ■ 作成した計画を実行すること。 ■ 実施したことを確認・記録すること。

■ 定期的に振り返りを行うこと。

衛生管理計画には「一般衛生管理」と「重要管理」の2つがあります。

### ◦◦◦ 一般衛生管理 ◦◦◦

一般衛生管理は、どの業種においても行う共通事項です。

 一般衛生管理は、付けない、増やさない、やっつけるの食中毒予防3原則をもとに、特に「付 けない」「増やさない」という食品を汚染させないことを中心に考えられています。ただ、食品 を保管するのではなく、温度管理をして、細菌を増やさないような対策も含まれます。

## ◦◦◦ 重要管理 ◦◦◦

 重要管理については、消費者に安全な食品を提供するための最後の砦になるポイントです。水 分を減らしたり、糖度を上げたり、添加物を使用したり、温度管理を行ったりなどして、食中毒 菌を増やさないこと、加熱により食中毒菌をやっつけることが重要になります。

各業態とも取り扱う食品の性質、性状が異なります。

 従って、最後の砦のポイントも業態によって異なります。すべての業態で重要管理があるわけ ではありません。一般衛生管理の対応だけで済む業態もあります。

## Web HACCP (ウェブハサップ) を使って 衛生管理計画を作成してみましょう。

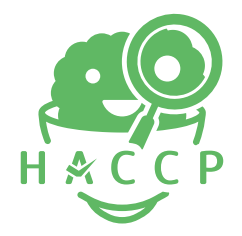

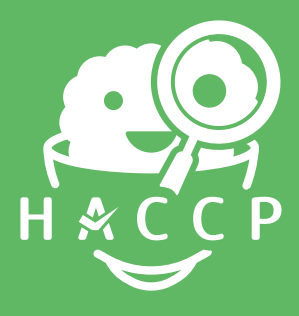

# はじめよう OITA HACCP

# Web HACCP サービスについて

https://oita-haccp.anshin-oishi.com/

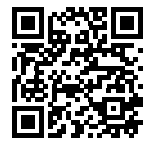

Web HACCPでは、HACCPに沿った衛生管理計画に必要な書類を いくつかのステップで簡単に作成することが可能なサービスです。

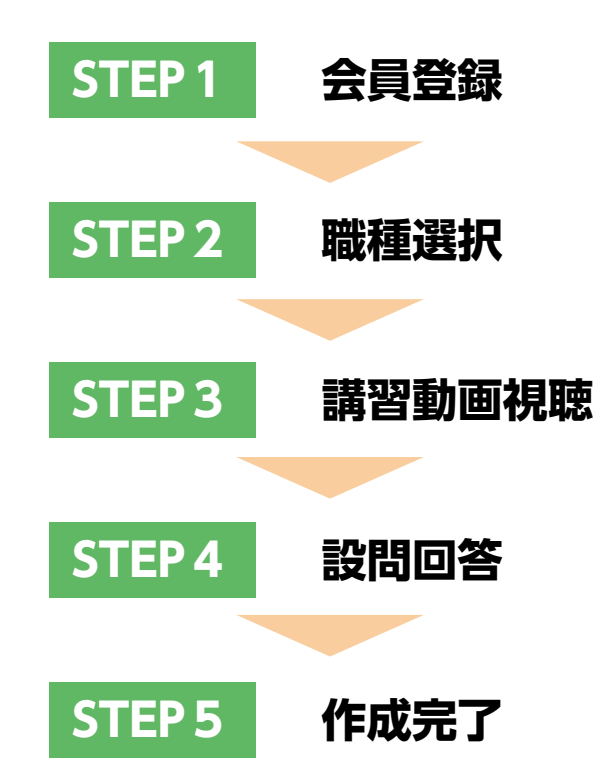

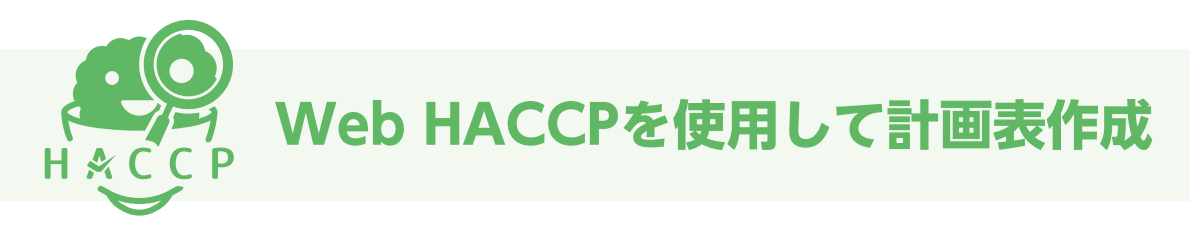

#### ① OITA HACCP にアクセス

https://oita-haccp.anshin-oishi.com/

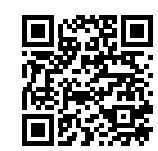

#### ② 会員登録申込

メールアドレスを入力し、利用規約をご覧いた だいたら、「利用規約に同意する」にチェック を入れて仮登録。入力されたメールアドレスに 本登録用のURLが送付されるのでご確認の上、 登録完了をお願い致します。

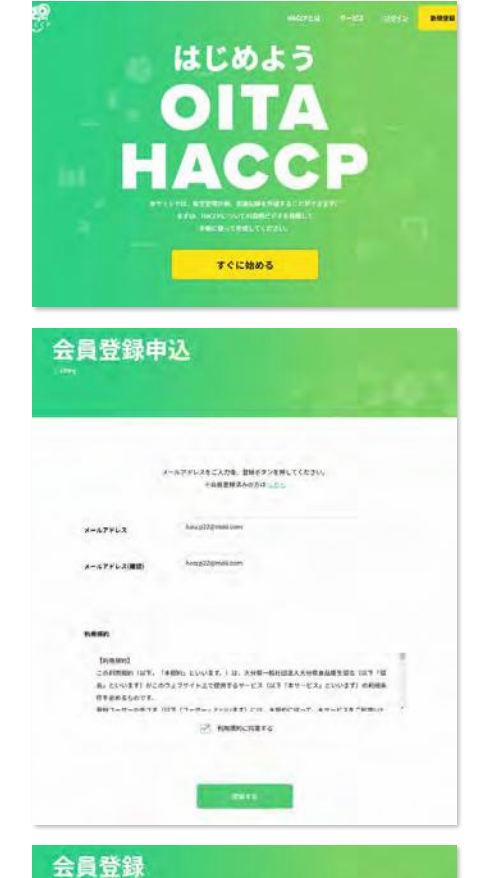

#### ③ 会員登録

必要事項をご入力後、登録ボタンを押して会員 登録を完了させてください。

#### ④ 講習動画視聴

衛生管理計画を作成するために、講習動画の視 聴をお願いします。 ※初回の動画視聴まで次の工程に進めません。

#### ⑤ 衛生管理計画表作成

必要項目にチェックまたは記入を行い、衛生管 理計画表を作成してください。

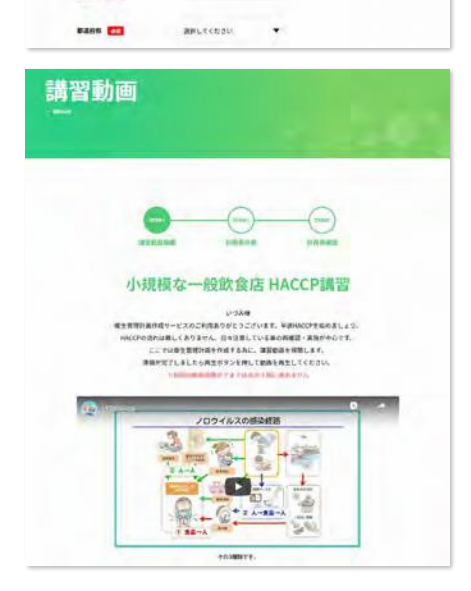

<br>※※当たこ人力は、登録ポタンを押してください  $|$  assn  $|$ 

 $1$  nume  $1$ 

 $x - a$ Prist

**Read Ent** 

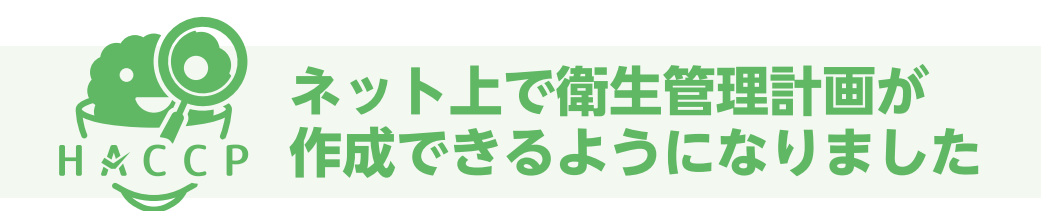

厚生労働省が認めた、手引書をベースにしていますので、作成できるものは次の21です。 すべての業種には対応していません。

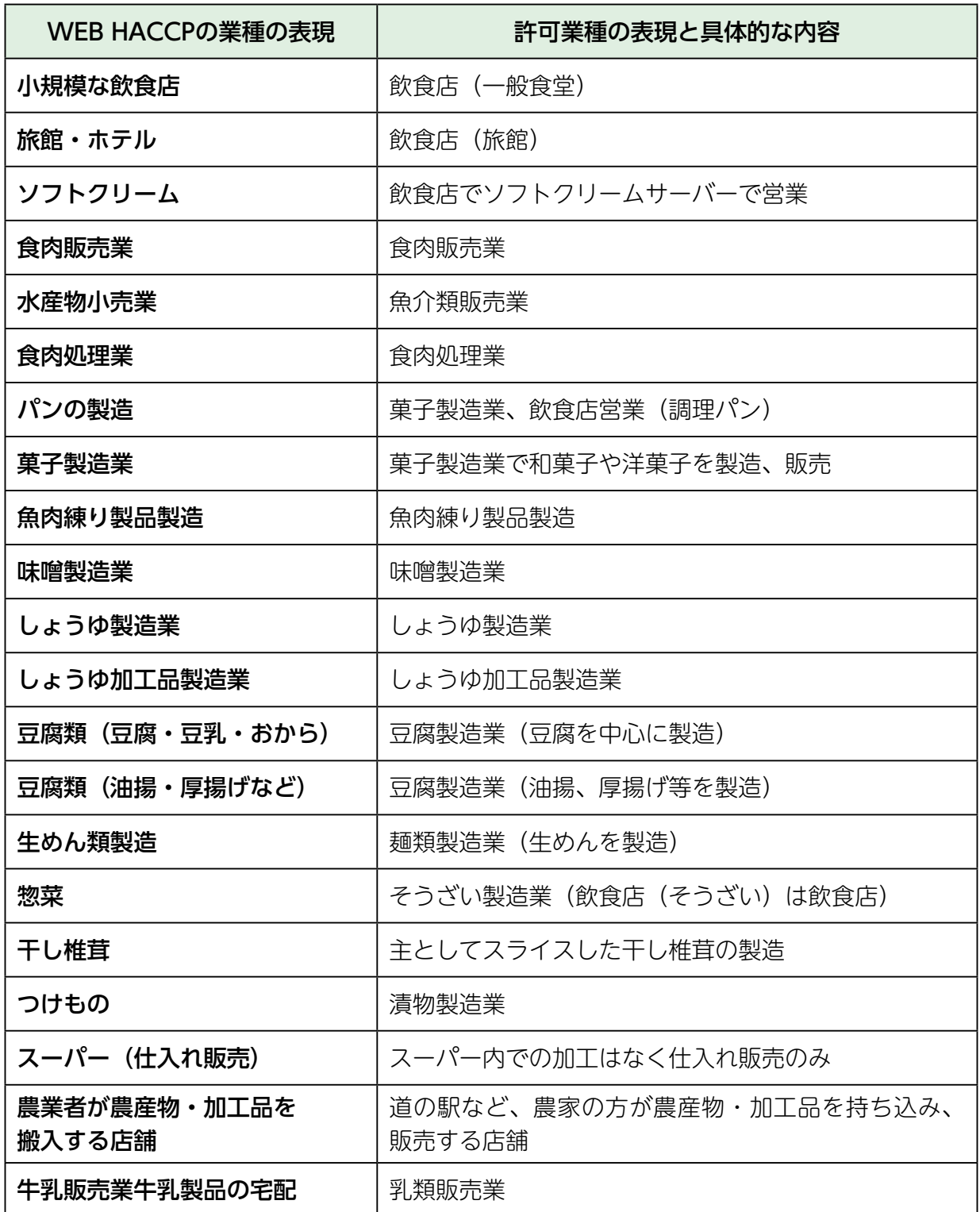

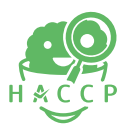

## ◦◦◦ 衛生管理計画の作り方 ◦◦◦

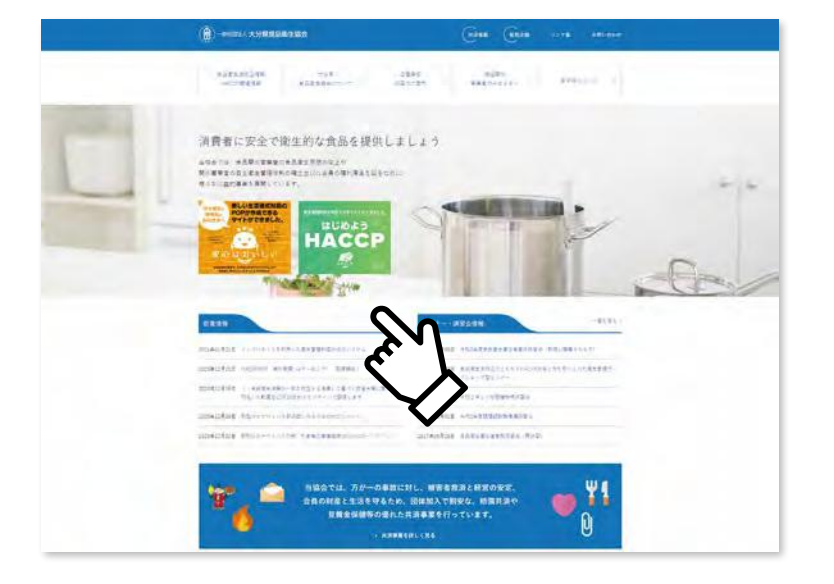

大分県食品衛生協会のホームページの 「はじめようHACCP」をクリックすると、 下記のサイトに移動します。

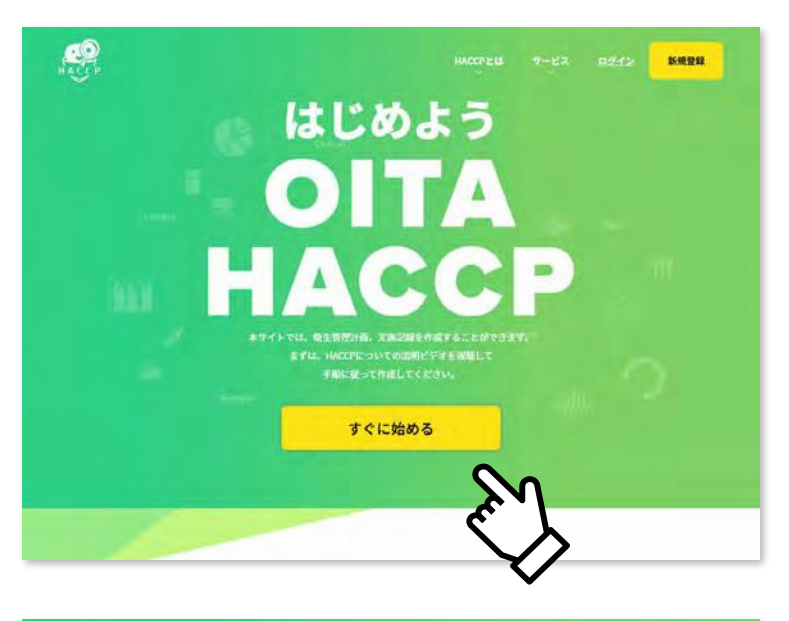

「すぐに始める」を クリックしてください。

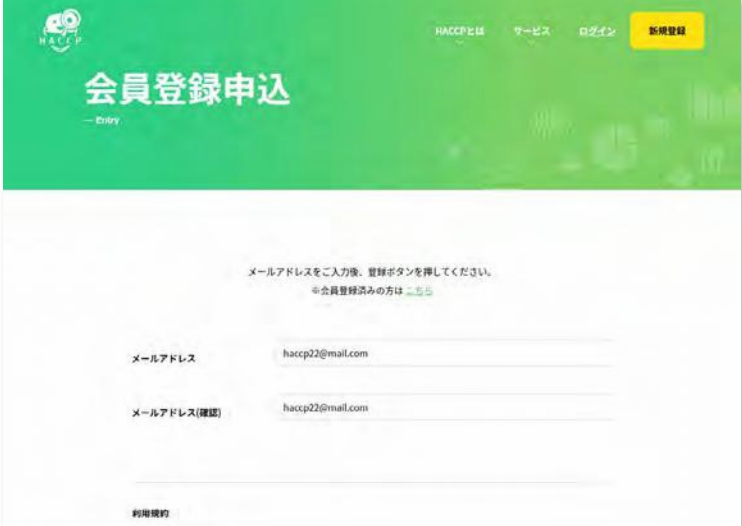

会員登録申込みのページに進みます。 メールアドレスを入力します。 その下に利用規約があります。 同意するをクリックして、登録するを クリックする。

#### 【仮登録受付】はじめよう OITA HACCP 会員登録申請を承りました

From︓HACCP システム **To**: \* \* \* \* \* \* @ \* \* \* .co.jp

#### ご利用者様

「はじめよう OITA HACCP」の会員登録申し込みありがとうございます。 現在の登録は仮登録となっております。 下記本登録用URLをご確認いただき本登録をお願い致します。

—————————————————————————————————

———————<br>メールアドレス:【 \*\*\*\*\*\*@\*\*\*.co.jp 】 本会員登録URL︓【 https://oita-haccp.anshinoishi.com/signup/certification/%242y%2410%24OD.tXJMp/8uH53A5DbekuIA2t 4ma8ej53kcTct7B9S497Xb4nmm? expires=1614317379&signature=3cca89676a152875da9eeec0c0504b39955db19 697cd403e04d2e5e8eb7f2625a 】 —————————————————————————————————

——————— このメールは「はじめよう OITA HACCP」会員登録ふぉーむより自動 送信されたメールです 本メールは配信専用となります。返信頂いてもメールは届きませんので 予めご了承ください

入力したメールに会員登録するための URLが送られてきます。 会員登録URLをクリックすると、 会員情報入力のためのサイトに 移動します。

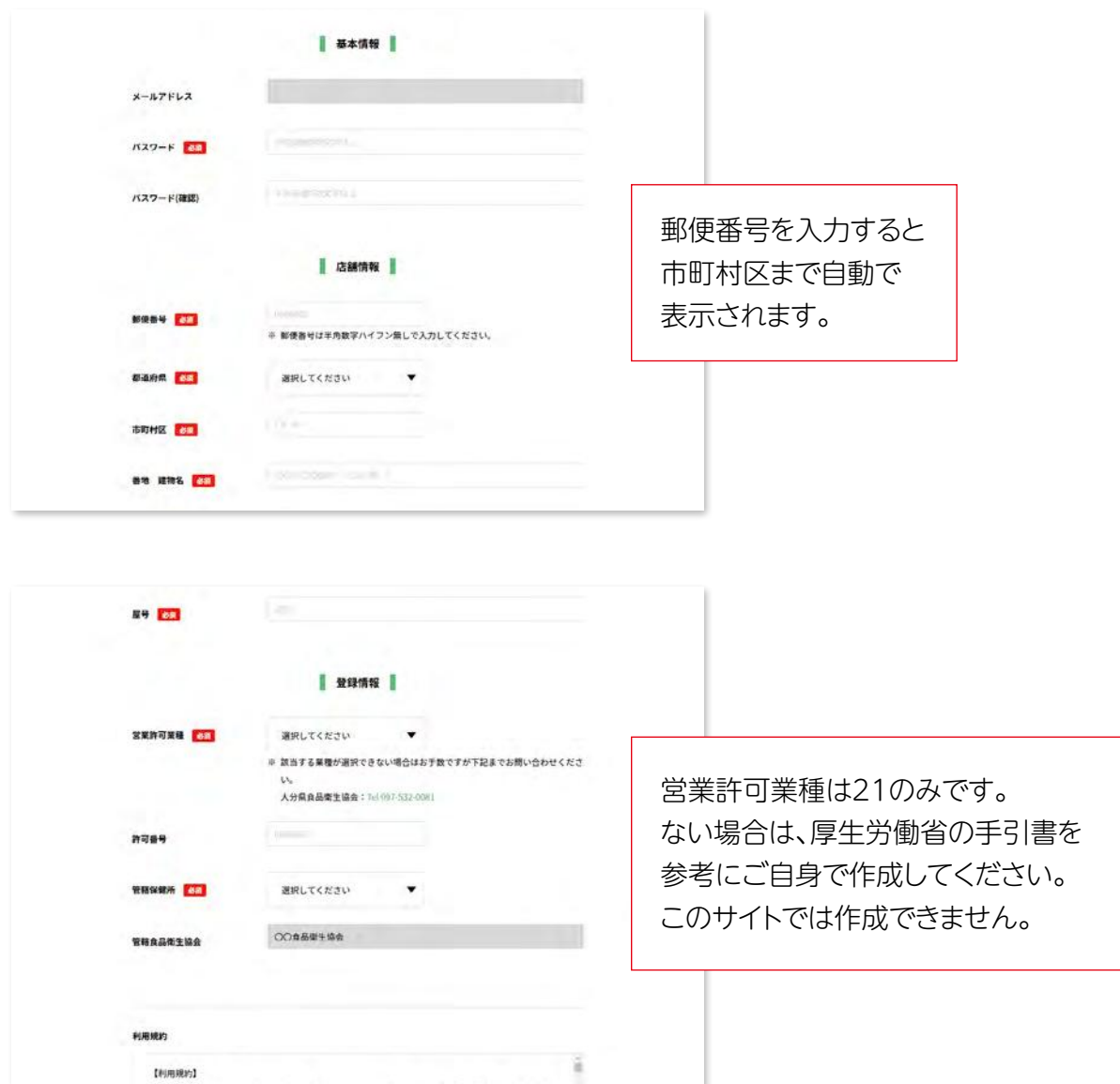

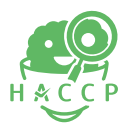

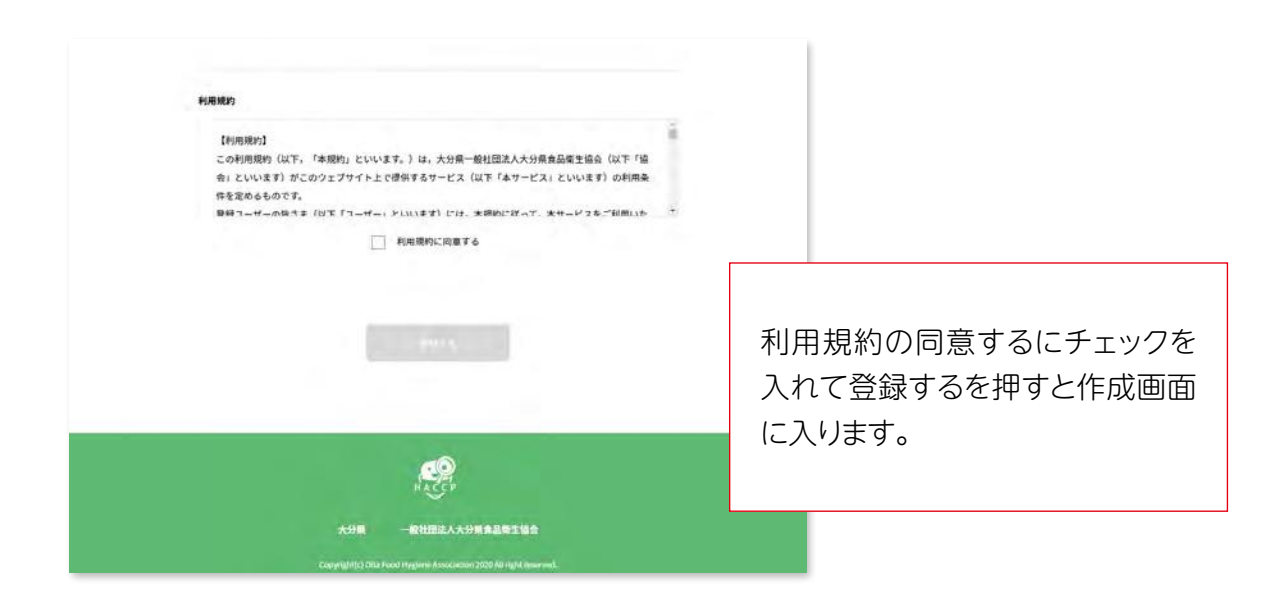

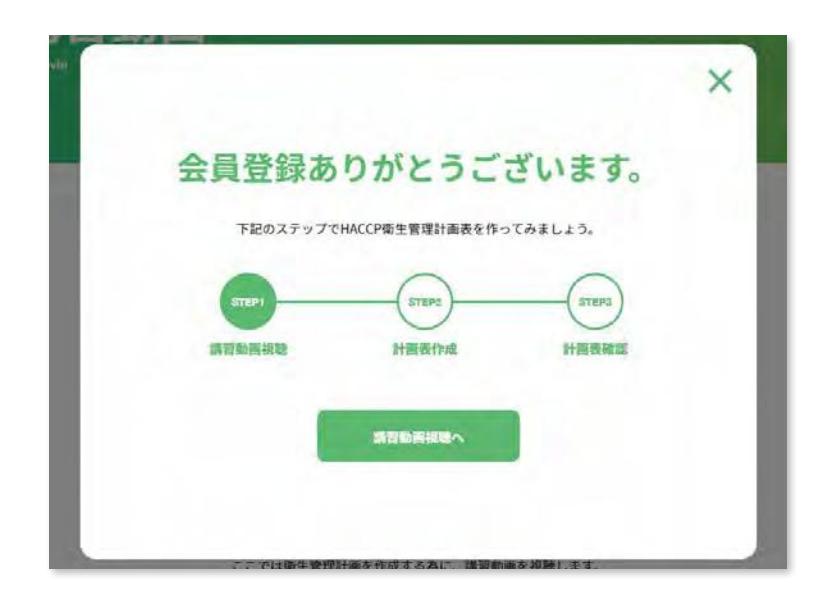

## まずは、講習動画を見てもらいます。約30分

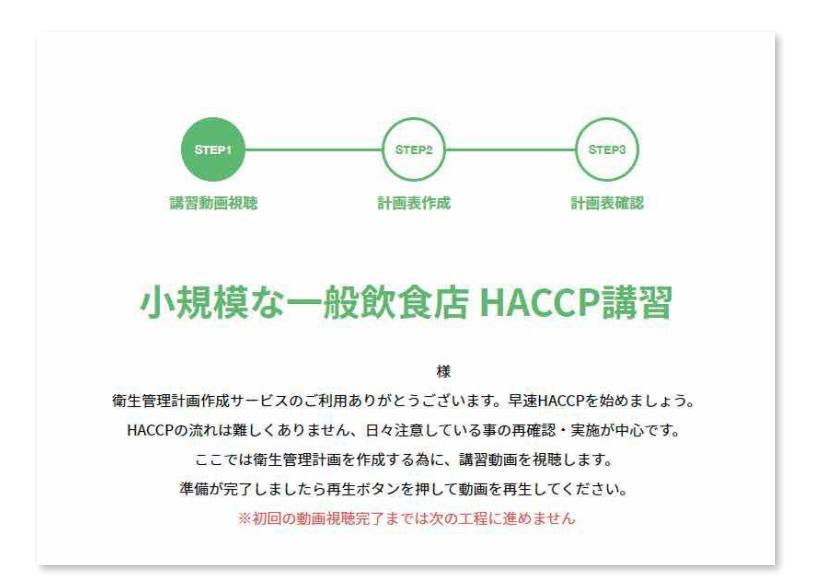

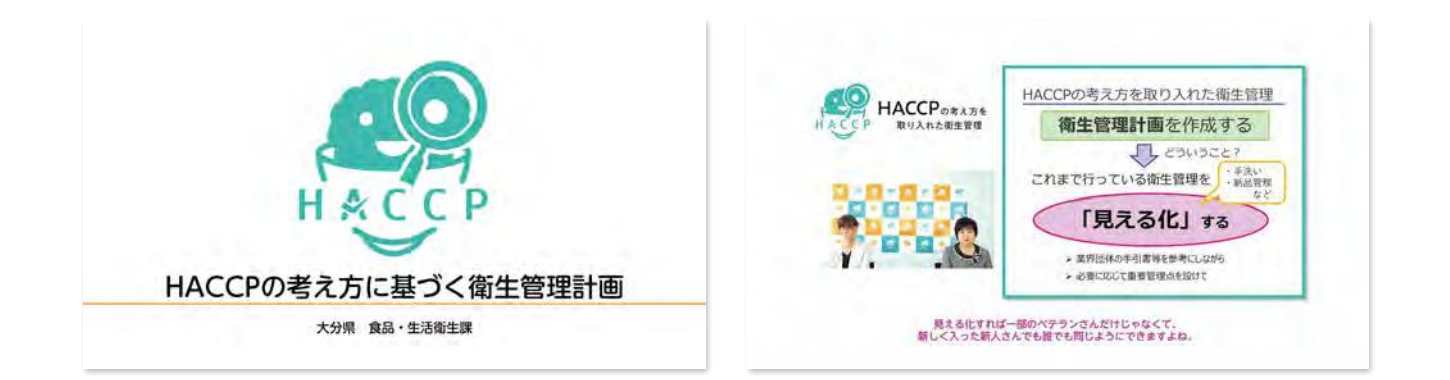

講習動画の画面 見終わらないと次には進めません。 (中断して再開することもできます。)

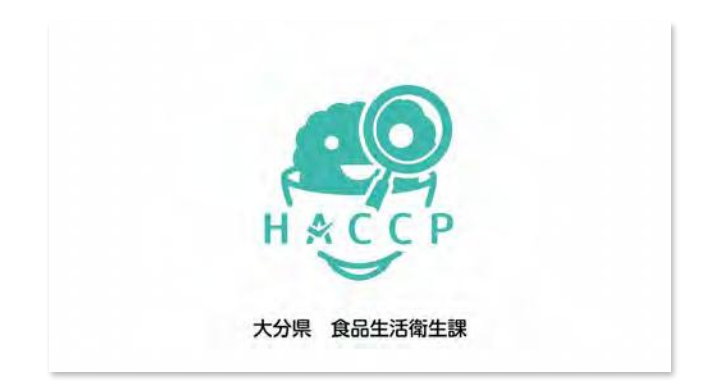

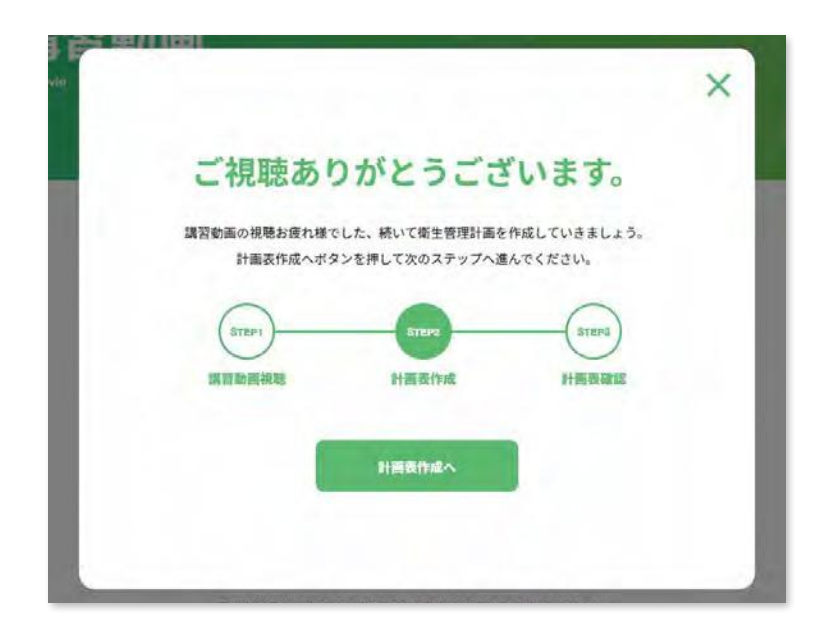

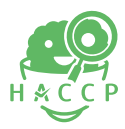

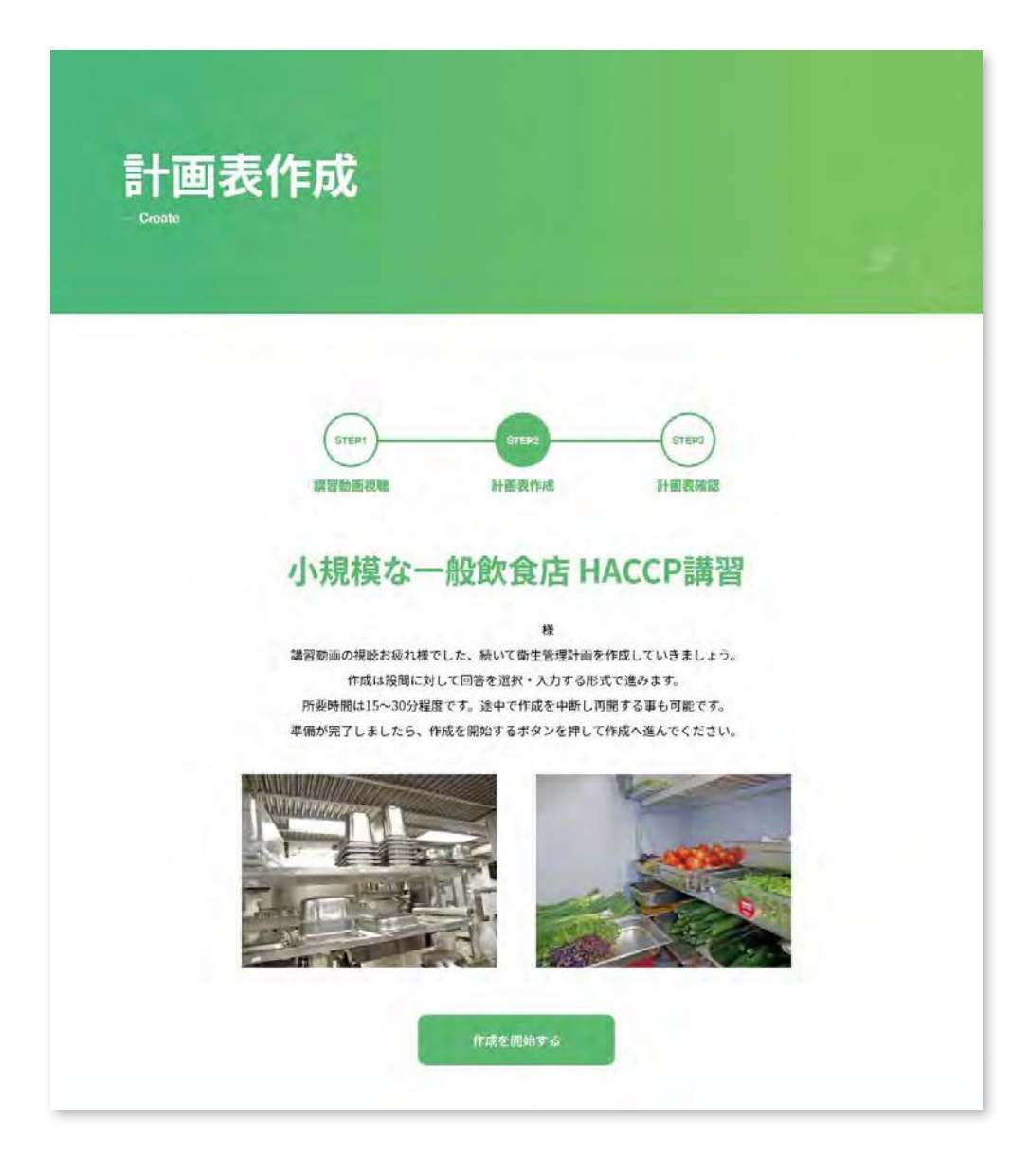

講習動画の視聴お疲れ様でした。 続いて衛生計画を作成していきましょう。 作成は設問に対して回答を選択・入力する形式で 進みます。 所要時間は15~30分程度です。 途中で作成を中断し再開する事も可能です。 準備が完了しましたら、作成を開始するボタンを 押して作成へ進んでください。

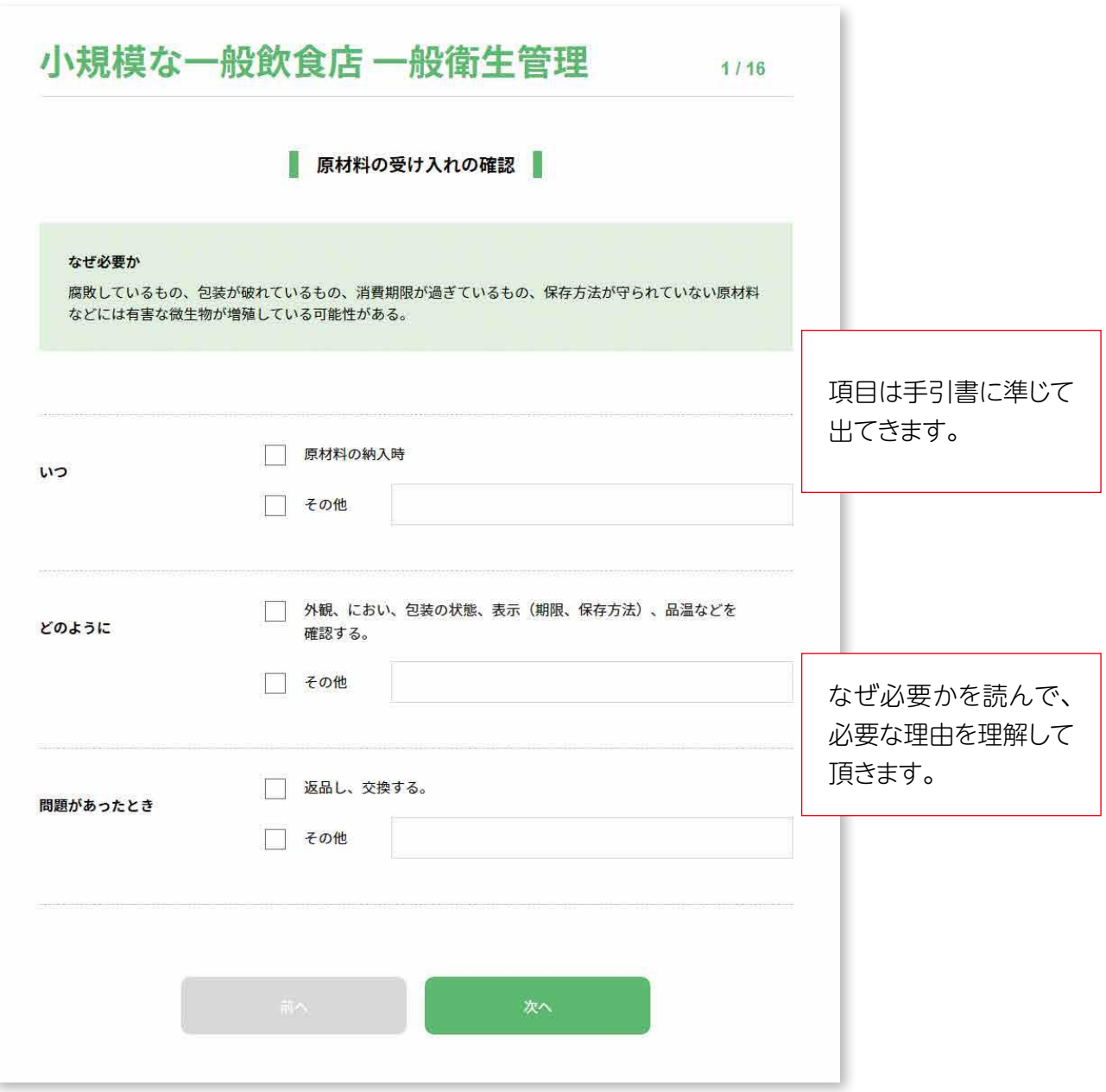

「いつ」、「どのように」、「問題があったら」について、例示が出ます。 例示どおりで良ければ、チェックを入れてください。 例示と異なれば、その他の所に、自由に自分の方法を記入してください。

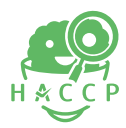

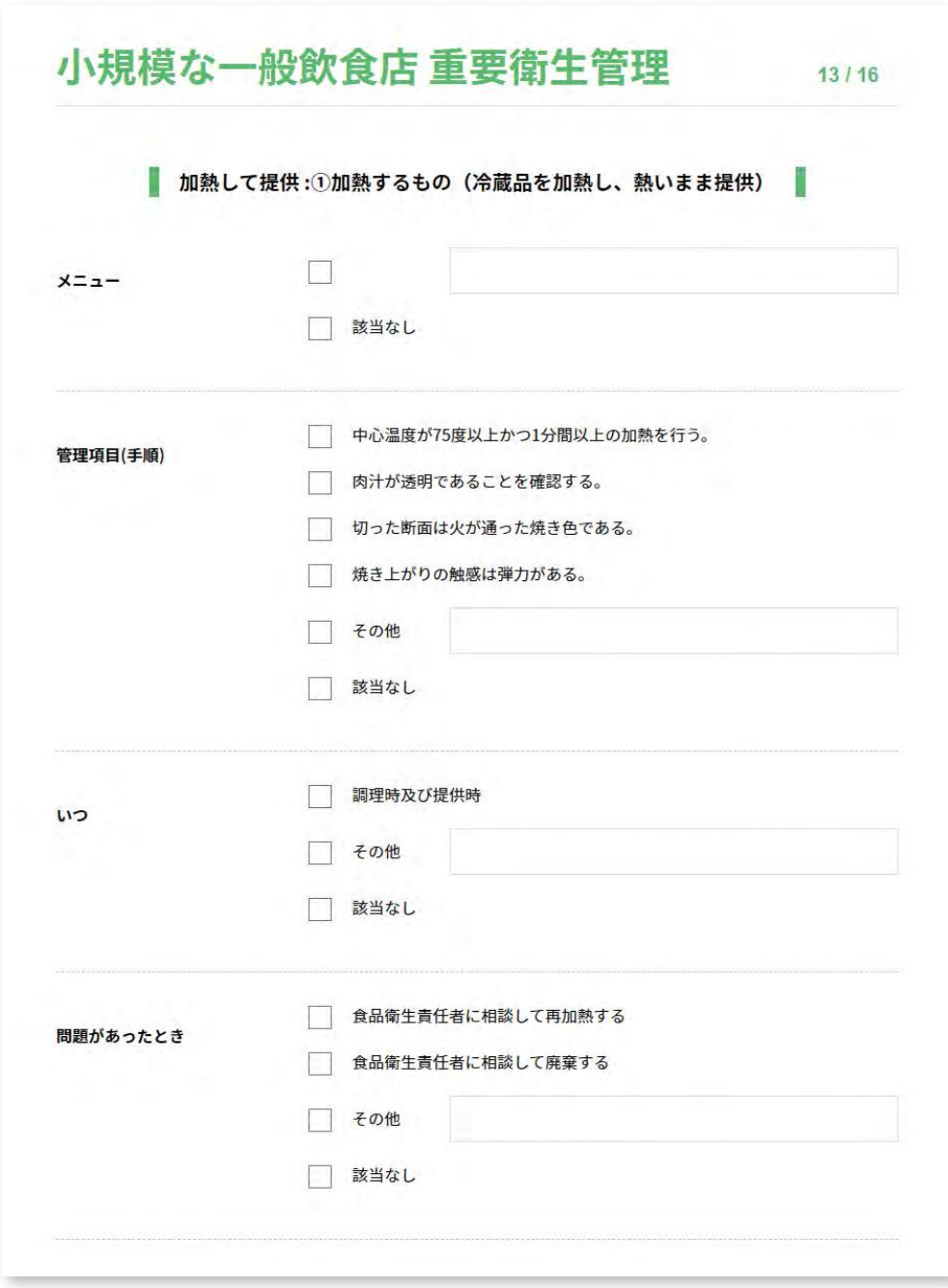

一般的衛生管理が終わると、重要管理のポイントの重要衛生管理に移動します。 例示どおりで良ければ、チェックを入れてください。 例示と異なれば、その他の所に、自由に自分の方法を記入してください。

該当するメニューや項目がなければ「該当なし」にチェックを入れてください。 いずれかにチェックがないと次に進めません。

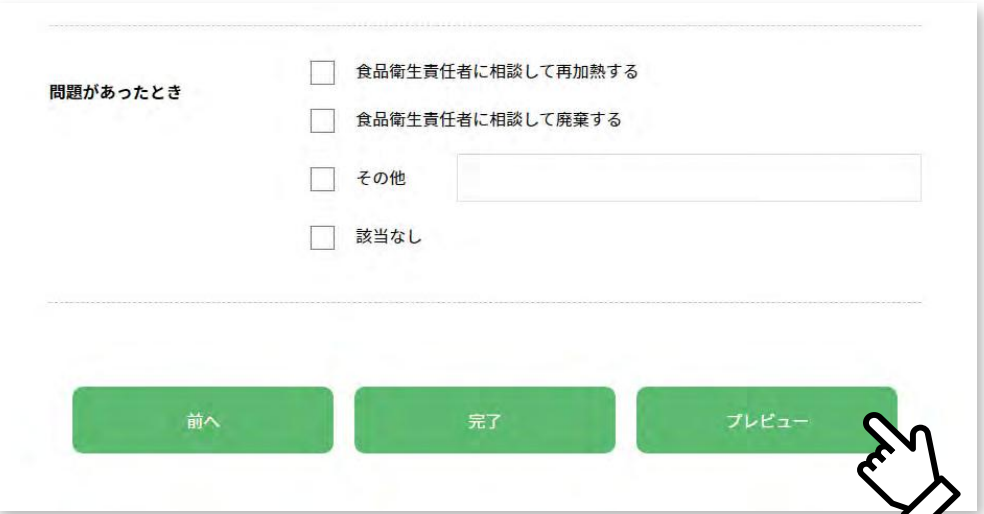

すべての項目にチェックを入れ終わると、下部に「前へ」、「完了」、 「プレビュー」のボタンが表示されます。プレビューで内容を確認 した後、完了のボタンをクリックしてください。

作成内容に応じた、計画書と記録用紙が作成されます。

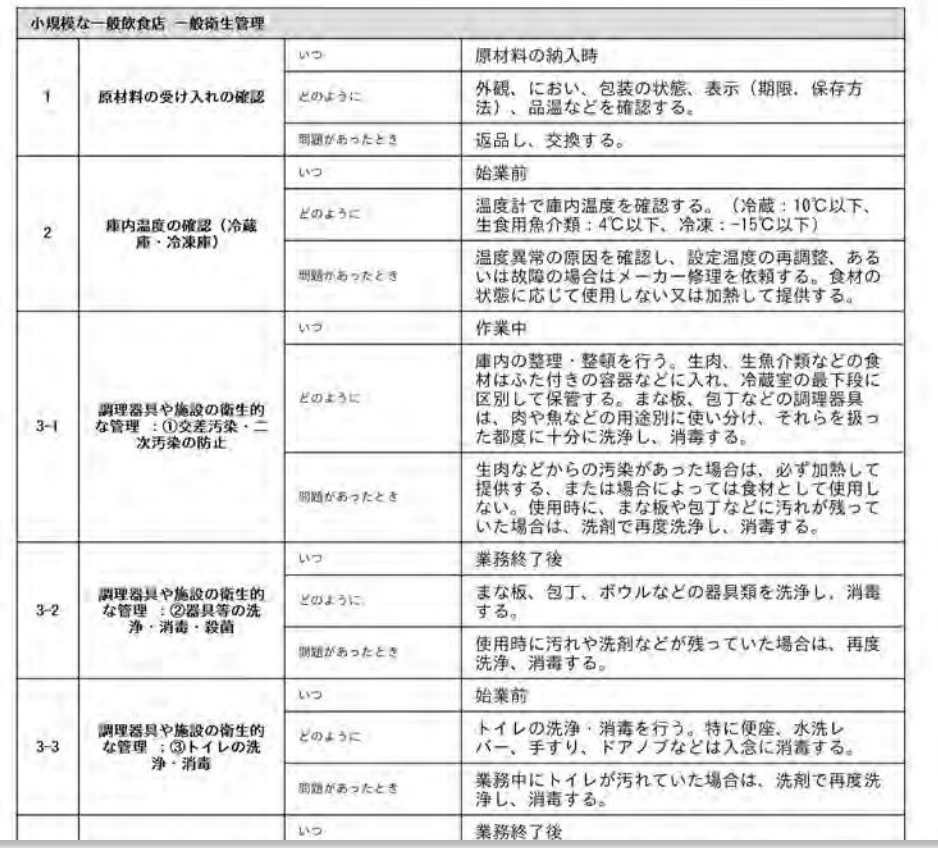

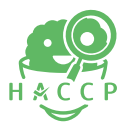

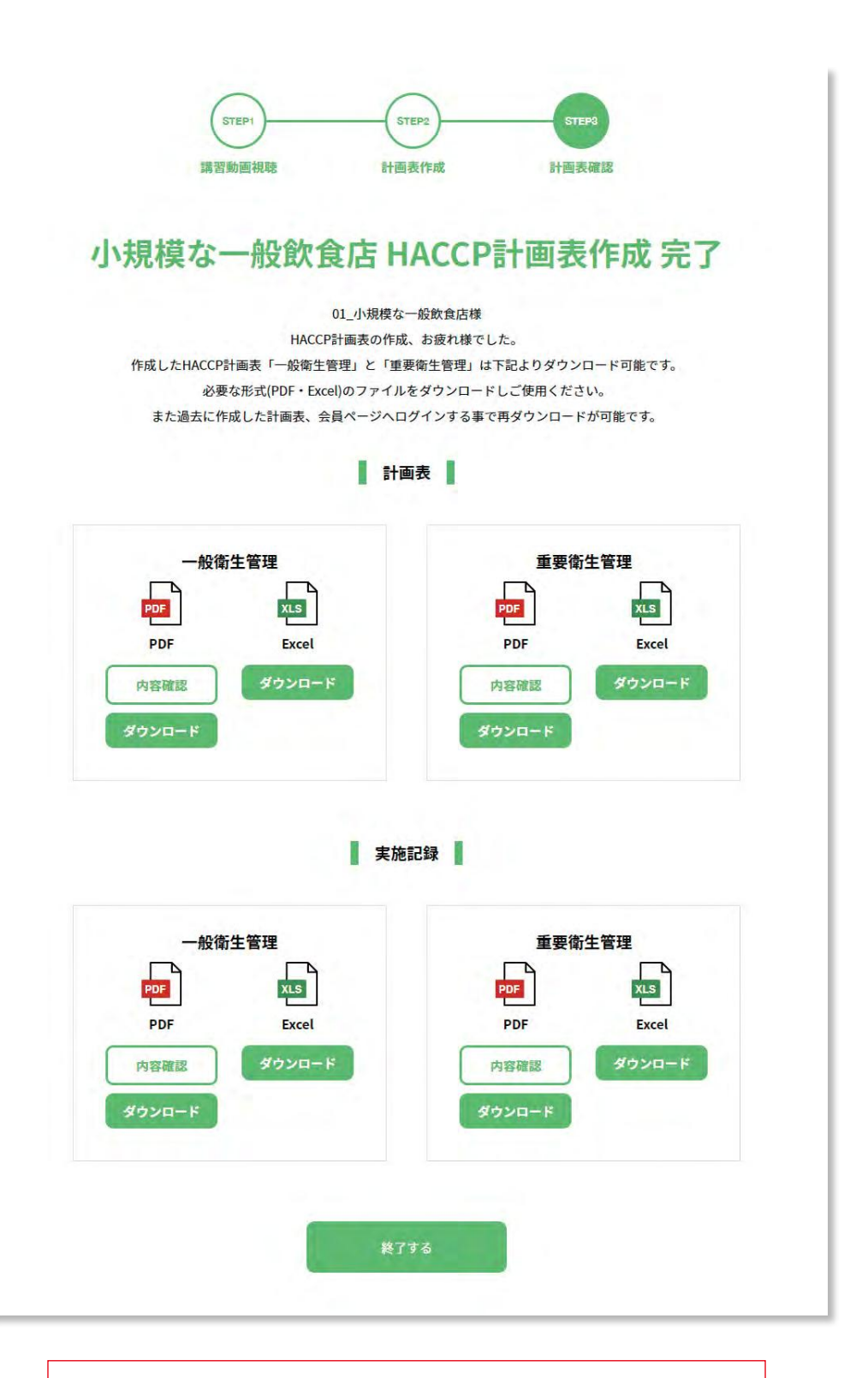

作成内容に応じた、計画書と記録用紙が作成されます。

この画面で、自分が作った計画表、計画に対応した実施記録が PDF形式か、エクセル形式でダウンロードできます。

プリントアウトして活用してください。

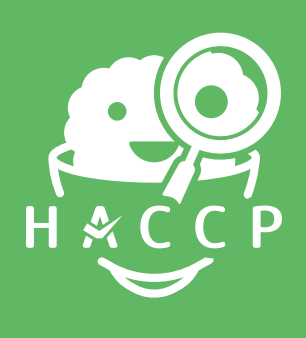